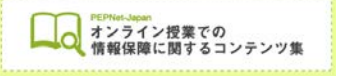

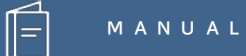

# **YouTube での 字幕作成方法**

**(2020.4.21 作成)**

**日本聴覚障害学生高等教育支援ネットワーク PEPNet-Japan**

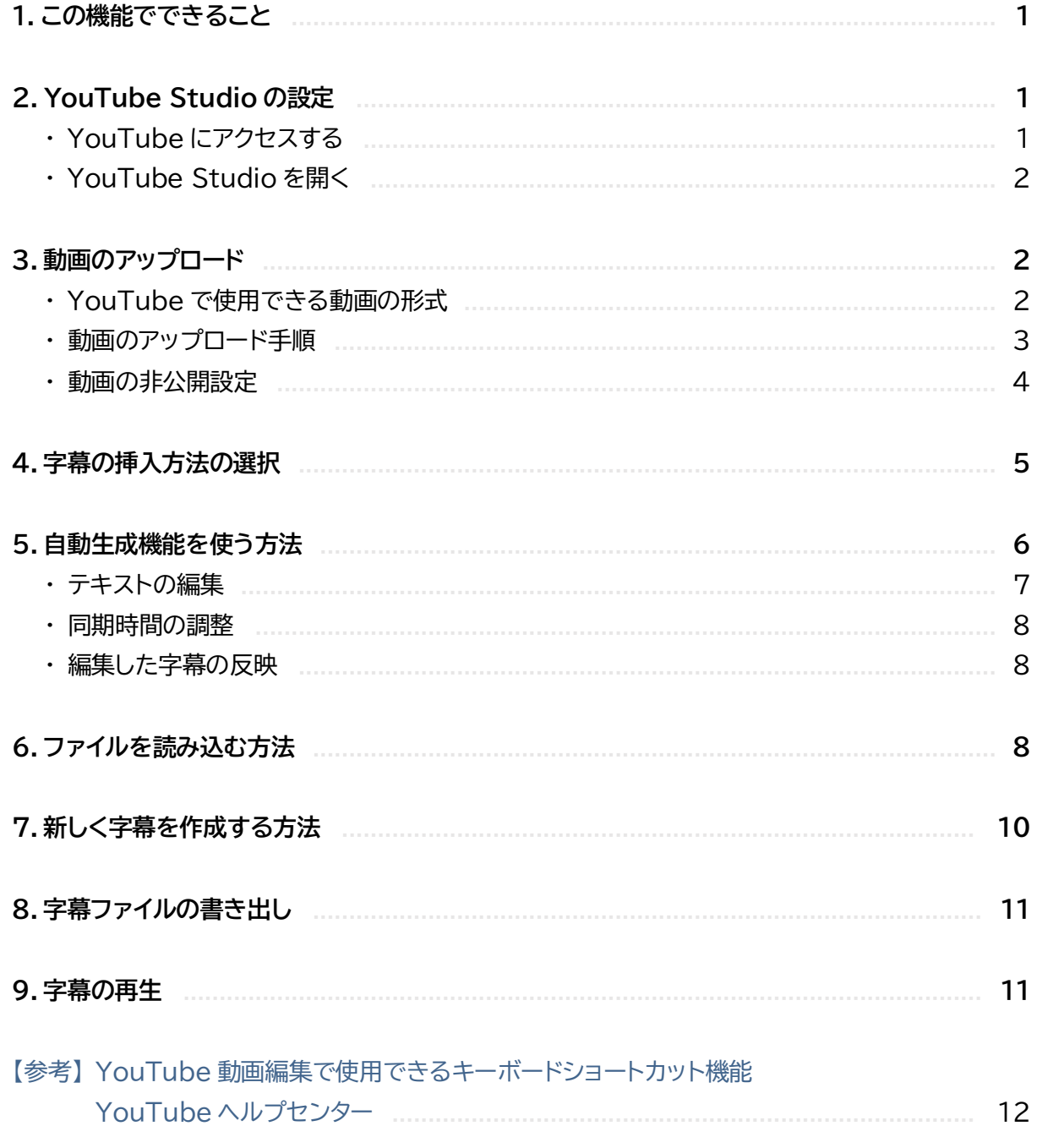

 $\hat{\mathbb{E}}$ 

# **1.この機能でできること**

一般に、映像教材への字幕付与作業には、文字起こしの作成→映像との同期→映像への字幕挿入、 という流れがあります。映像用ソフトを使用して行うことができますが、その場合、支援室などソフト を使える場所で作業をする必要があります。

YouTube Studio の字幕作成機能では、**専用ソフトがなくても作業ができ、文字起こしの作成 や映像との同期を、比較的短い時間で簡便に行うことができます。**(インターネットの環境が必要で す)

本冊子では、YouTube の機能を使って、自宅で短時間でも字幕作成をする方法について、ポイン トを絞って紹介します。

## **2.YouTube Studio の設定**

※この機能を使うためには google アカウントが必要です。まずアカウントを取得してから以下の手順に進んでください。

#### **YouTube にアクセスする**

①パソコンのインターネットブラウザを開き、Google にアクセスします。

https://www.google.com

②画面右上にある、 のマークを押します。

③アプリの一覧が出るので[YouTube]を選択しましょう。

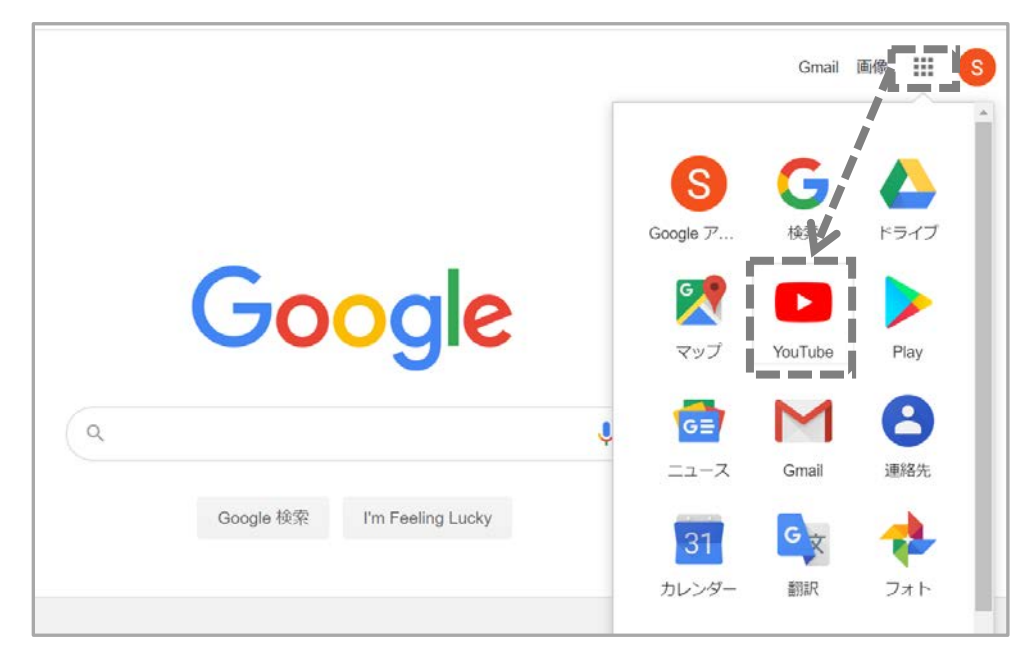

 $(1)$ 

 **M A N U A L**

#### **YouTube Studio を開く**

①右上のアカウントマークを押して、 メニューを表示します。

②[YouTube Studio]を選択します。

③左側のメニューに表示される [動画]を選択します。

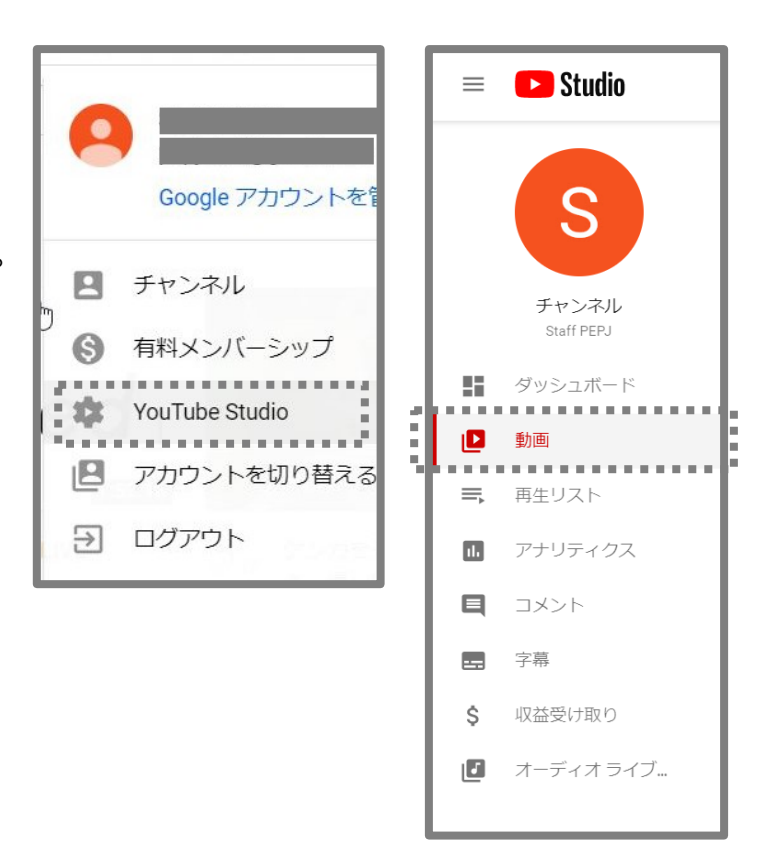

## **3.動画のアップロード**

#### **YouTube で使用できる動画の形式**

YouTube で使用できる動画の形式は右の通りとなります。該当するファイル形式ではない場合 には、映像編集用ソフトウェアなどを使用してファイル変換を済ませてから、これ以降の作業を進め て下さい。

 $(2)$ 

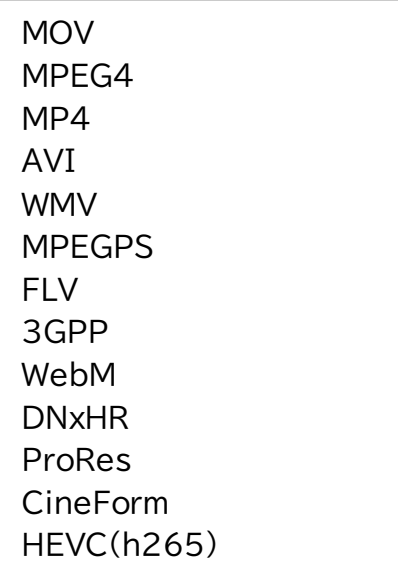

**動画のアップロード手順**

- ①右上のプラスボタンから 「動画をアップロード」をクリックします。
- ②「アップロードアイコン」をクリックし、 動画を選択します。
- ③動画を選択すると、すぐにアップロードが 開始されます。

④アップロードが完了すると、 動画の詳細設定の画面に移ります。

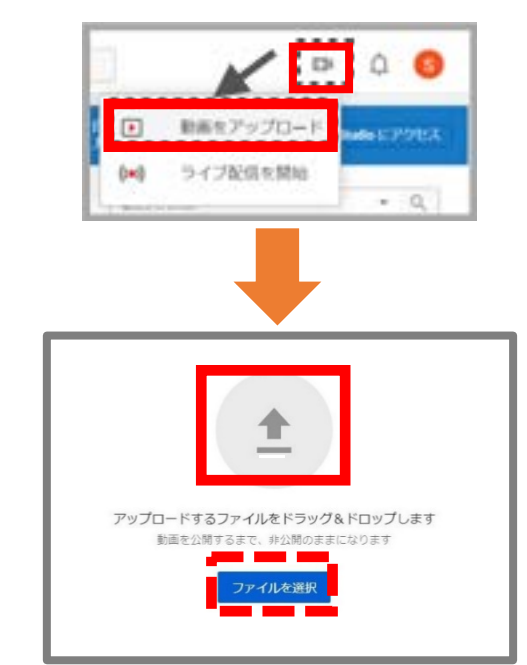

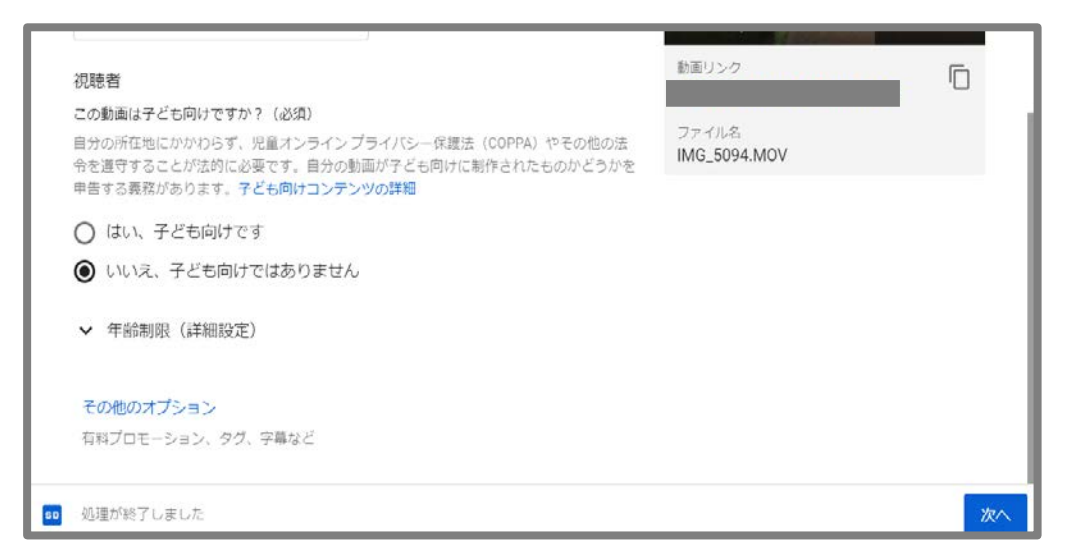

 $\binom{3}{}$ 

設定画面を進んでいくと、最後に[公開設定]の項目があります。

#### **動画の非公開設定**

動画を関係者だけで閲覧できるように非公開にしたい場合は、公開設定を非公開に変更してくだ さい。

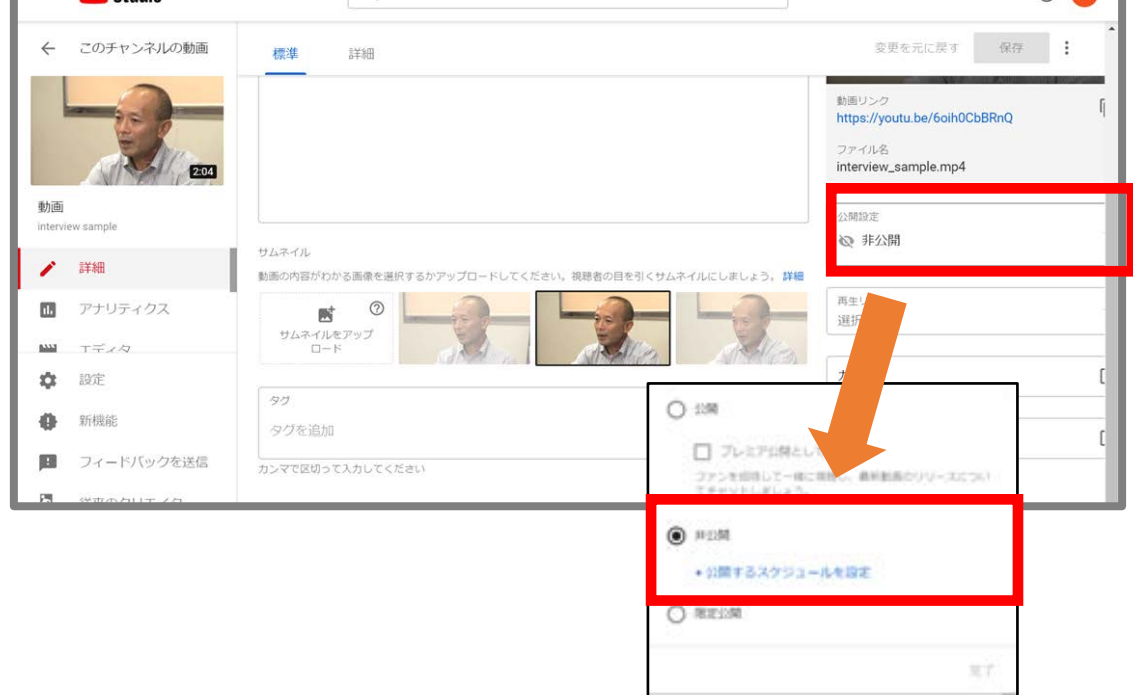

※後から設定を変更したい場合は[動画]画面の[詳細]から変更できます。

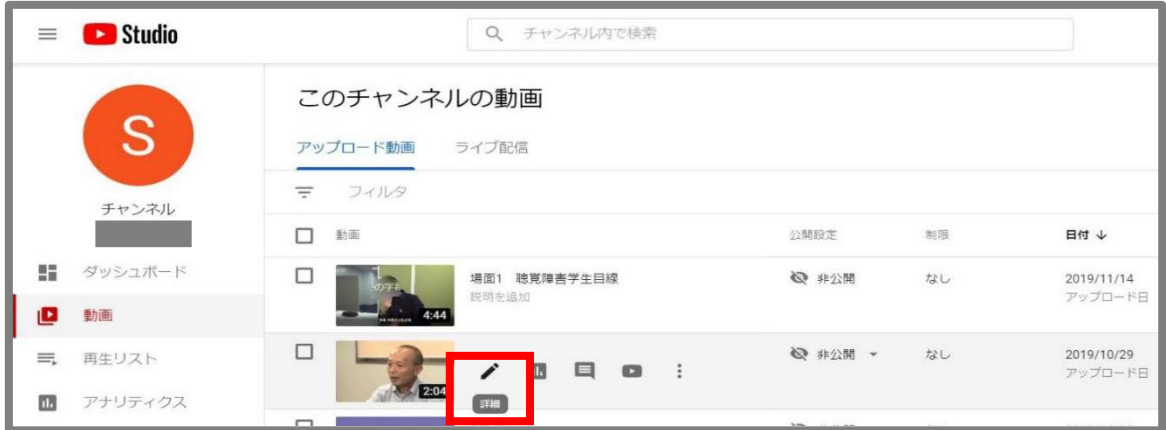

# **4.字幕の挿入方法の選択**

①左側のメニューの[字幕]を選択します。字幕作成が可能なコンテンツがここに表示されます。

 **M A N U A L**

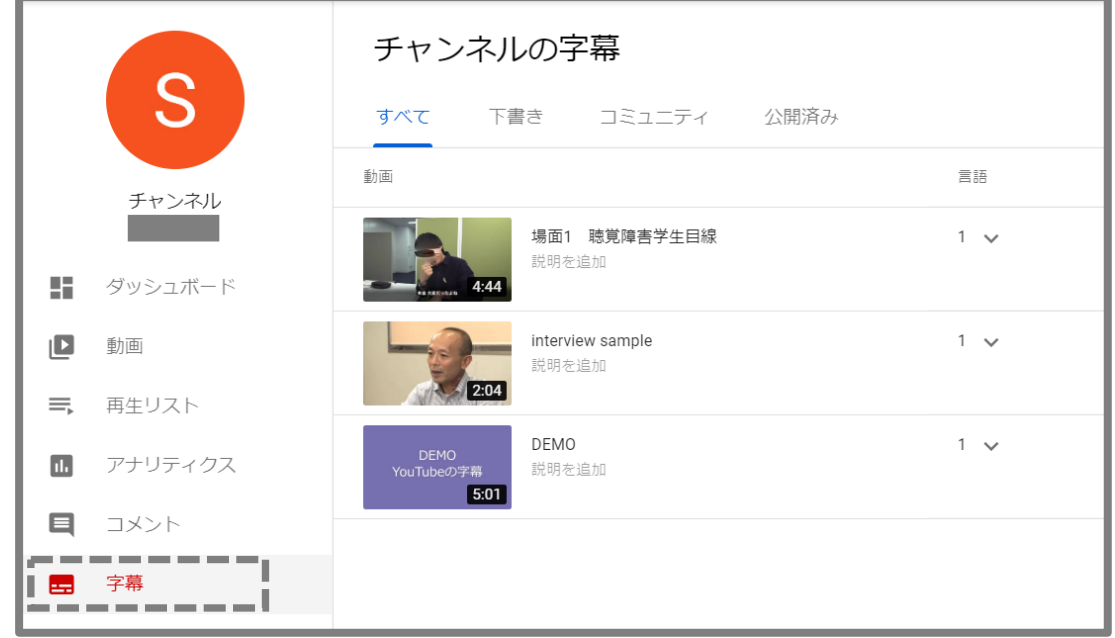

②字幕の作成には 3 つの方法があります。この中から使いたい方法を選んで進めます。

- 1.自動生成機能を使う
- 2. 文字起こしや字幕ファイルを読み込む
- 3.新しく作成する(入力する)

\*自動生成を利用するには?

動画で使われている言語と字幕の言語設定が一致している必要があります。 日本語の動画の場合は「日本語」に設定します。

 $\circled{5}$ 

## **5.自動生成機能を使う方法**

①字幕編集をしたい動画を[公開済み]のコンテンツから選択します。

②「言語の設定」で、映像で使用されているのと同じ言語に設定しておきます。

③「字幕の追加」を選択すると下の画面が表示され、タイムコードと表示されている文字が 確認できます。

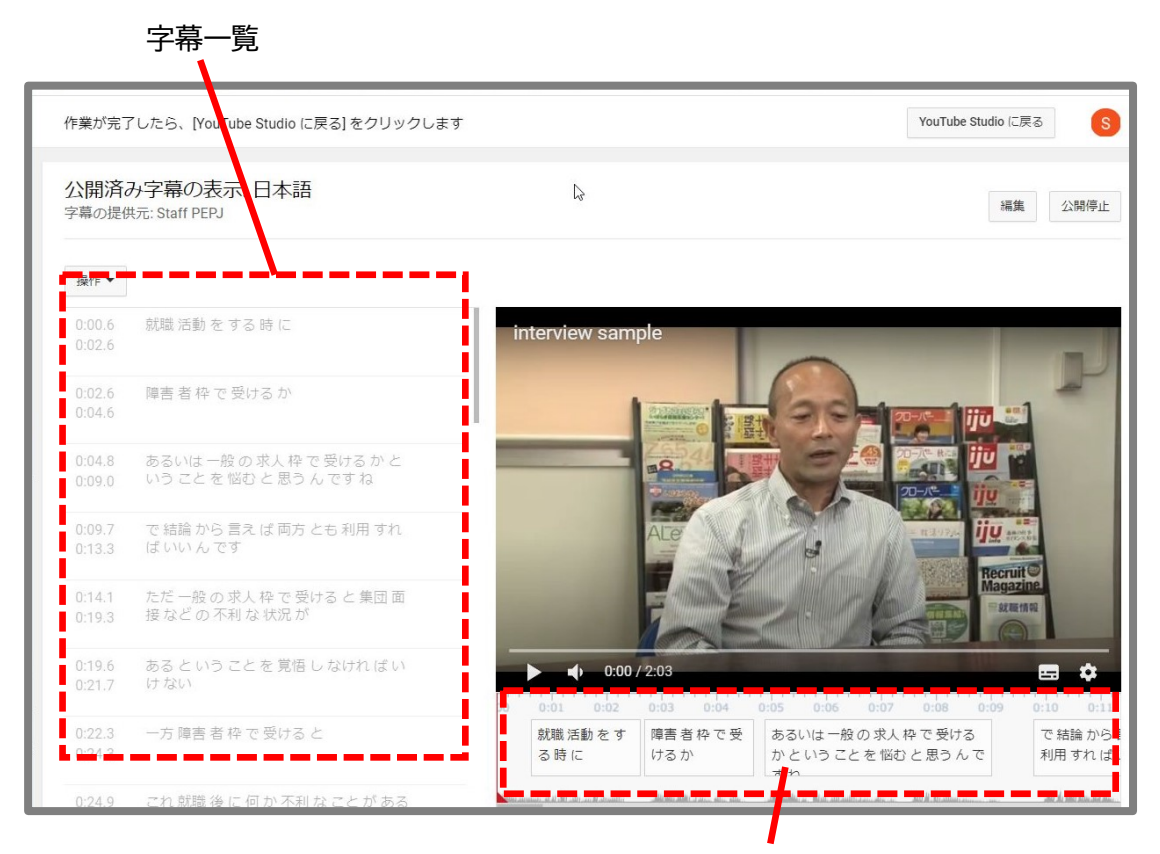

タイムラインに沿って表示される字幕

6

#### **テキストの編集**

①右上の「編集」ボタンを押します。

- ②下の図のように、字幕がブロックに分かれて左側のリストに表示されています。自動生成字幕の間 違いを直したり言葉を加えるなどの編集するには、編集したいテキストをクリックして選択します。
- ③テキストを直接編集します。下の図では「就職活動をする時に」が編集できる状態になっています。 この手順ですべてのテキストを確認・修正します。

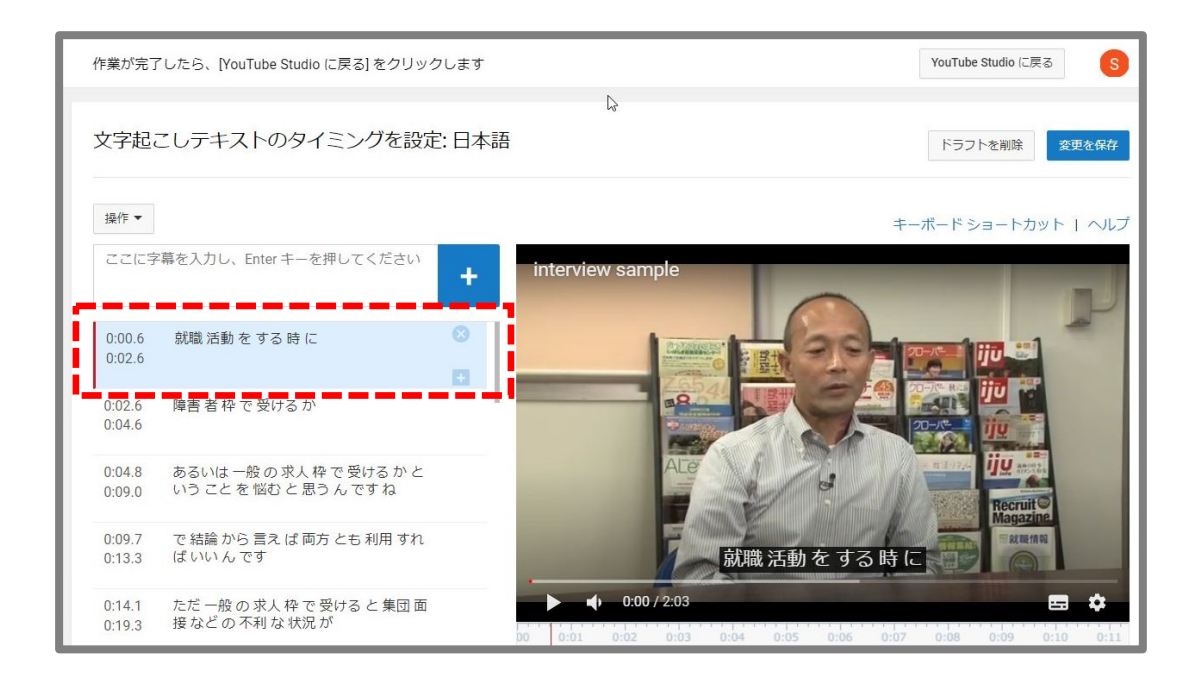

 $(7)$ 

**同期時間の調整**

- ①画面の右下のタイムラインには、各字幕ブロックが表示されるタイミングと時間の長さを表してい ます。
- ②表示させるタイミングを変えたい(早める・遅らせる)場合は、このブロックをドラッグして前後に動 かし調整します。
- ③表示時間を変えたい(長くする・短くする)場合は、ブロックの端をドラッグして、ブロックの長さを 調整します。

④すべて調整したら、[変更を保存]をクリックします。

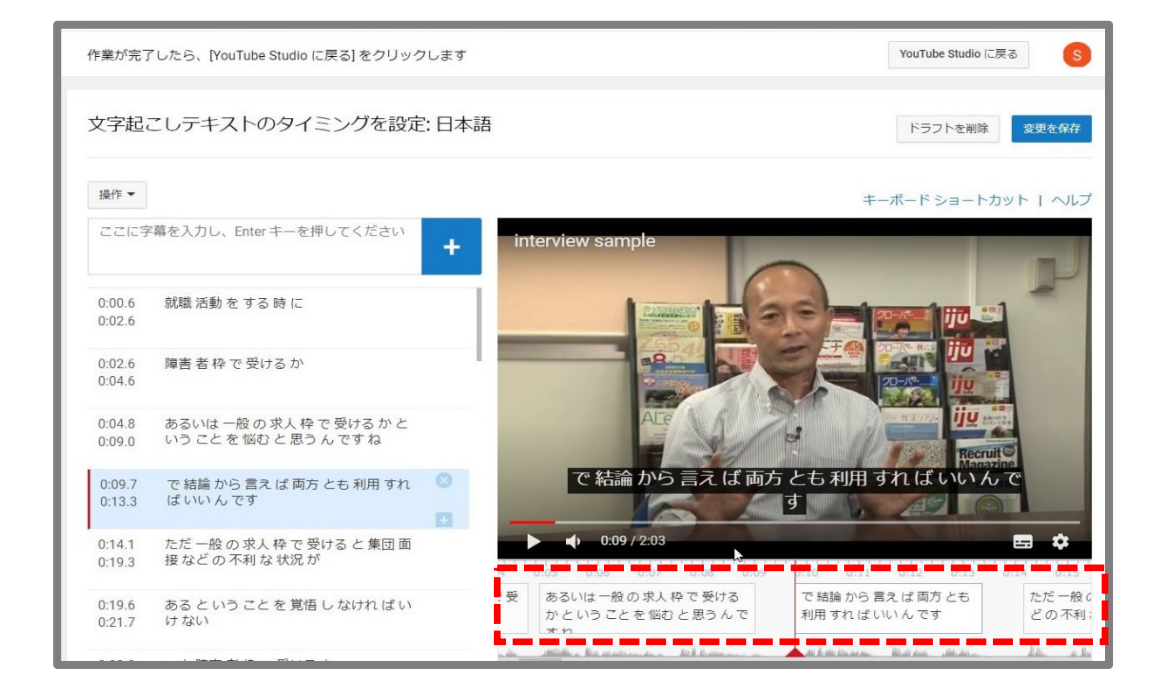

#### **編集した字幕の反映**

[YouTube Studio に戻る]→[字幕]に移動します。 コンテンツの[字幕]欄で「更新」を押すと「公開済み」となります。

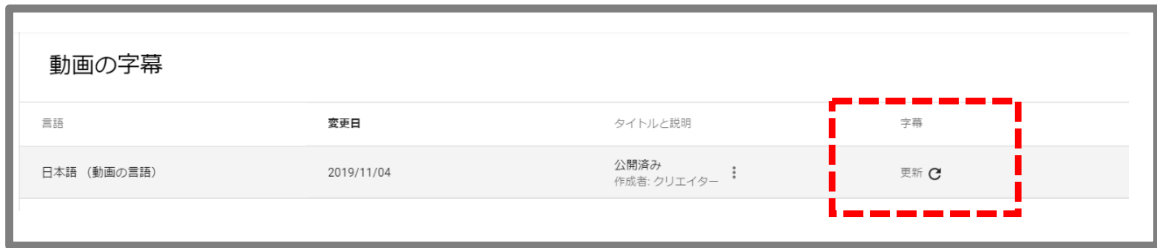

 $\binom{8}{}$ 

## **6.ファイルを読み込む方法**

あらかじめ作成した文字起こしのテキストファイル(txt.)や、テキストとタイムコードの入った字幕 ファイル(sbv./srt.など)を読み込み、字幕を作成する方法です。

①字幕のメニューの[公開済み] のコンテンツ一覧から、字幕挿 入する動画を選択し、作成方 法から「ファイルをアップロー ドする」を選択します。

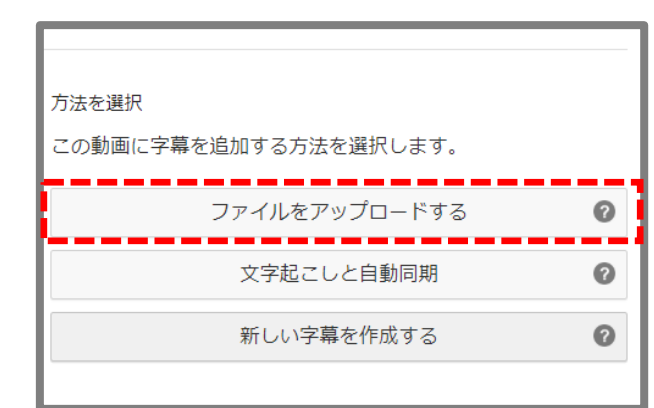

②アップロードするファイルを 選択します。

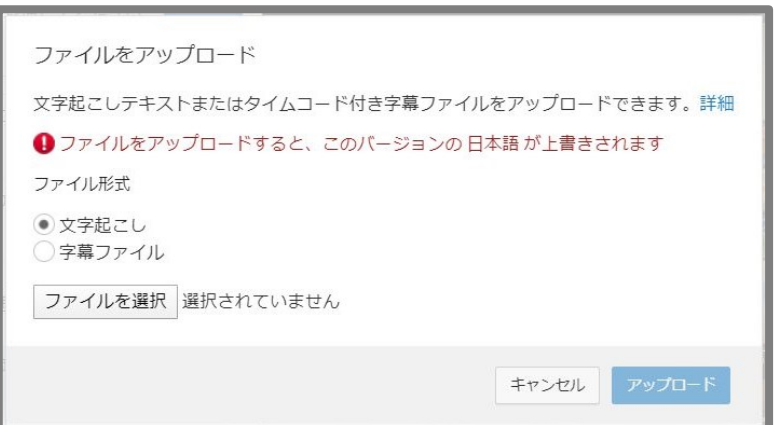

※ファイルの読み込み 操作は、字幕のエデ ィタ画面から、操作 のプルダウンメニュ ーで「アップロード」 を選択して行うこと もできます。

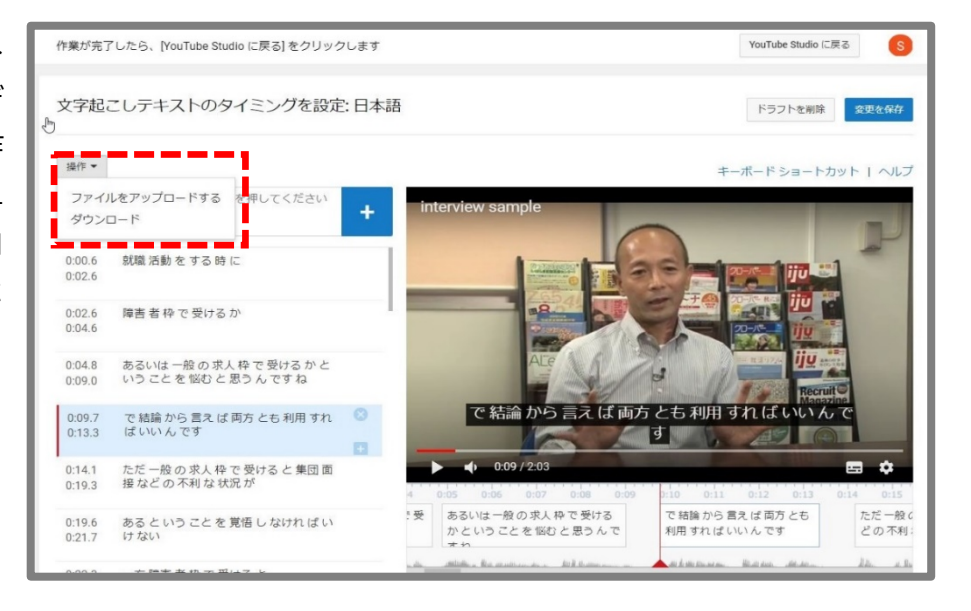

 $\circledcirc$ 

ファイルを読み込んだあとの手順は、自動生成字幕を編集する場合の流れと同様です。

④【文字起こしファイルを読み込んだ場合】

テキストが読み込まれ、同期時間の自動生成を行う画面になります。 その後の手順は、自動生成字幕を編集する場合の流れと同様です。

※YouTube でサポートされている基本的なファイル形式と拡張子は以下の通りです。 (より高度なファイル形式については、YouTube ヘルプセンターの情報を参照してください。

- ・ SubRip 形式(.srt)
- ・ SubViewer 形式(.sbv または .sub)
- ・ MPsub(MPlayer 字幕)形式(.mpsub)
- ・ LRC 形式(.lrc)
- ・ Videotron Lambda 形式(.cap)

# **7.新しい字幕の作成(自分で入力)**

①字幕編集の画面で、タイムコードにあわせ枠内にテキストを入力していきます。

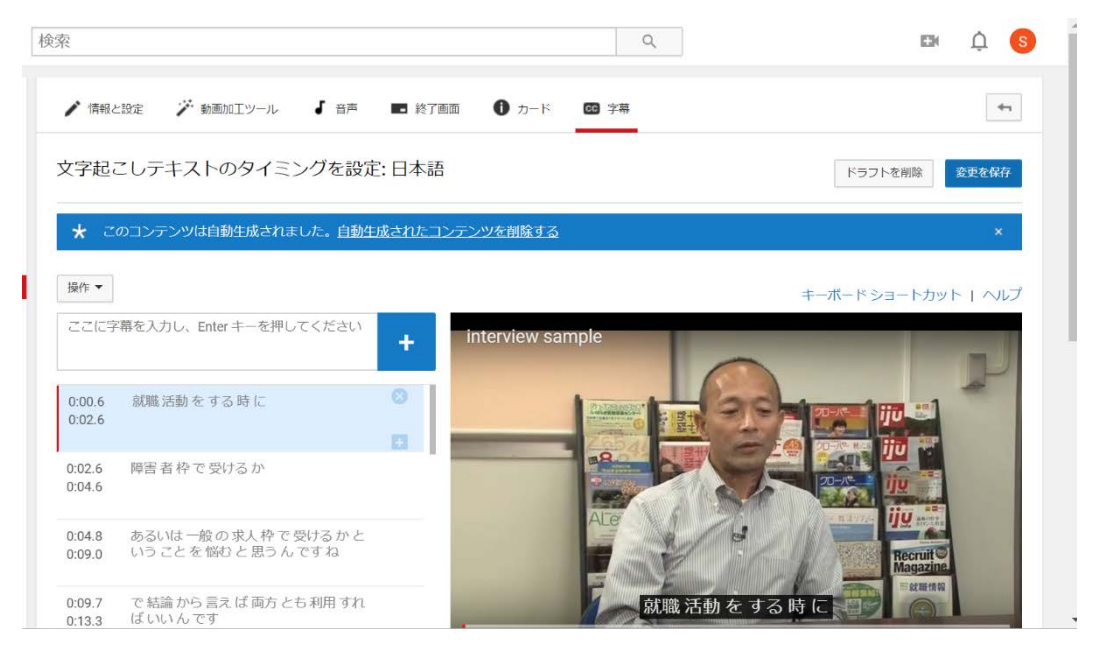

 $(10)$ 

②字幕を入力した後の手順は、自動生成字幕の編集の流れと同様です。

## **8.字幕ファイルの書き出し(ダウンロード)**

YouTube の字幕エディタで作成した字幕ファイル (テキストとタイムコードのデータ)を取り出して、他の 編集ソフトで編集したり字幕付与に利用したりすること ができます。

字幕エディタの画面で、操作のプルダウンメニューか ら[ダウンロード]を選択します。

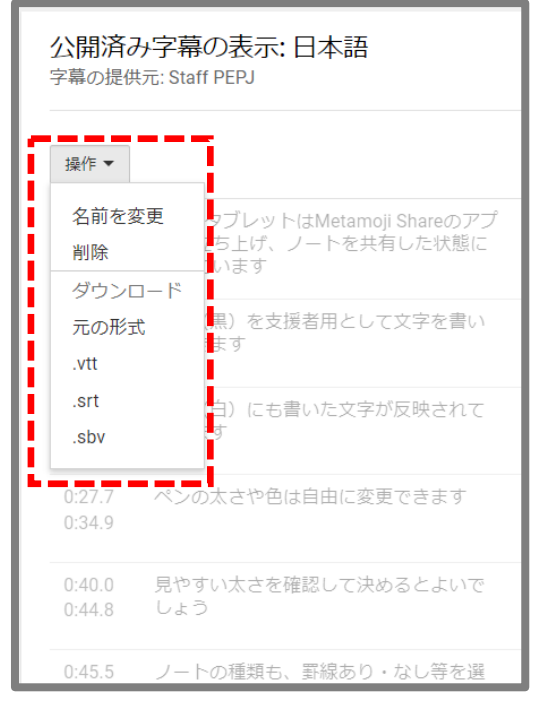

### **9.字幕の再生**

YouTube を視聴していて字幕を表示したい場合、下のメニューバーにある「字幕アイコン」をクリ ックしてください。

字幕表示時は、アイコン下に赤いバーが表示されます。

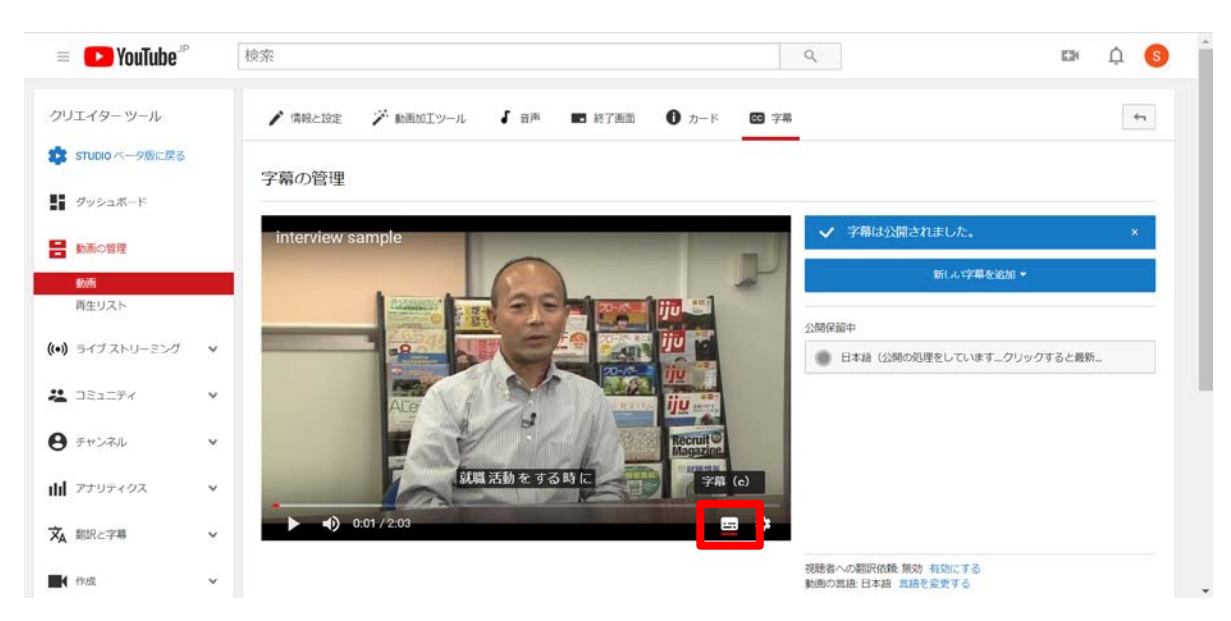

 $(1)$ 

**【参考】 YouTube 動画編集で使用できるキーボードショートカット機能**

[Shift]+[←] : 1 秒早戻しする [Shift]+[→] : 1 秒早送りする [Shift]+[スペース] : 動画を一時停止または再生する [Shift]+[Enter] : 改行する(字幕ボックス内の作業) [Shift]+[↓] : 次の字幕を編集する [Shift]+[↑] : 前の字幕を編集する [Enter] : 字幕を追加する(ボックス内の作業)

YouTube Studio 全体の機能や字幕に関する詳細情報は、YouTube ヘルプセンタ ーのウェブサイトをご参照ください。

https://support.google.com/youtube/topic/9257536?hl=ja&ref\_topic =9257610

 $(12)$ 

 $(13)$ 

国立大学

筑波技術大学

**PEPNet-Japan** 

●執 筆 : 中島 亜紀子(筑波技術大学 障害者高等教育研究支援センター)

●発 行:筑波技術大学 障害者高等教育研究支援センター

●編 集 : 日本聴覚障害学生高等教育支援ネットワーク(PEPNet-Japan)事務局

 〒305-8520 茨城県つくば市天久保 4-3-15 TEL/FAX 029-858-9438 E-mail:pepj-info@pepnet-j.org UR[L https://www.pepnet-j.org](http://www.pepnet-j.org/)

**YouTube での字幕作成方法**

●発行日: 2020年4月21日

※本事業は、筑波技術大学「聴覚障害学生支援・大学間 コラボレーションスキーム構築事業」の活動の一部です。

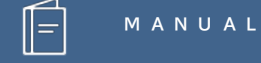